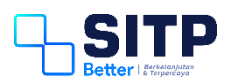

Panduan Pengguna Digit

# Lengkapi NIK - User Digit

#### Versi 1.0 - 20230626

#### <span id="page-1-0"></span>**DAFTAR ISI**

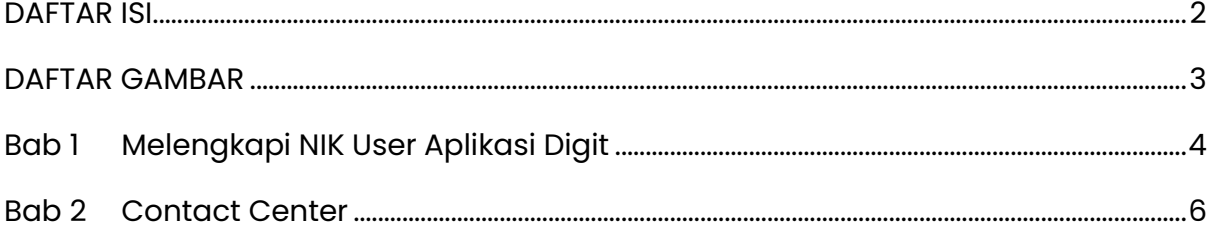

### <span id="page-2-0"></span>**DAFTAR GAMBAR**

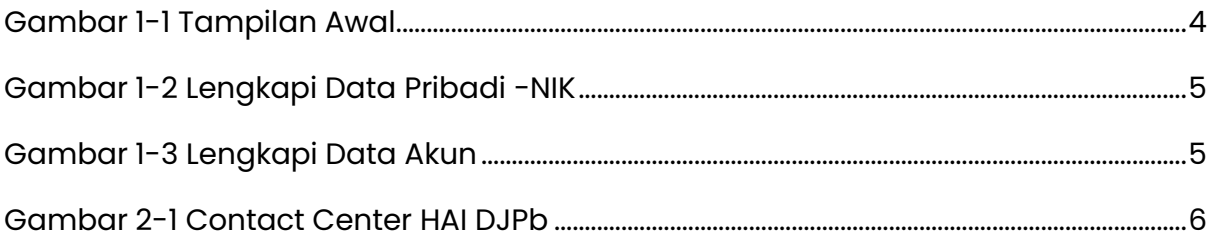

## <span id="page-3-0"></span>**Bab 1 Melengkapi NIK User Aplikasi Digit**

Pada bab ini, akan dijelaskan bagaimana cara melengkapi NIK yang kosong sebagai syarat terbaru Aplikasi Digit. Data NIK yang valid dan lengkap digunakan sebagai key pengguna aplikasi Digit yang digunakan pada semua aplikasi lainnya yang tergabung Bersama Digit. Proses ini dilakukan sekali oleh user yang belum memiliki data NIK. User mengakses ke halaman [digit.kemenkeu.go.id.](https://digit.kemenkeu.go.id/)

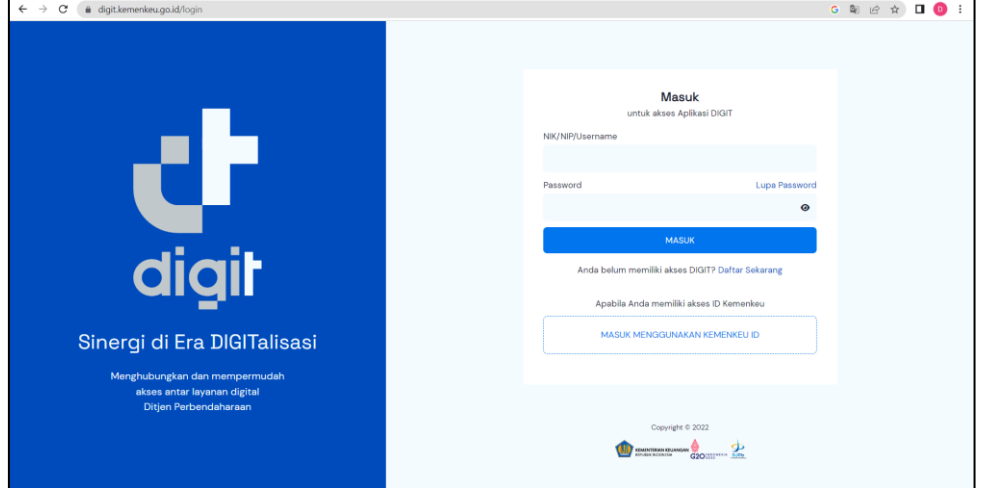

Gambar 1-1 Tampilan Awal

<span id="page-3-1"></span>Kemudian silahkan login dengan mengisi Kolom NIK/NIP/Username dan Password sesuai dengan akun yang terdaftar, lalu klik tombol 'Masuk'.

Apabila akun Saudara **belum memiliki NIK**, Digit akan menampilkan Halaman Ubah Profil User dengan kolom NIK yang kosong yang wajib diisi.

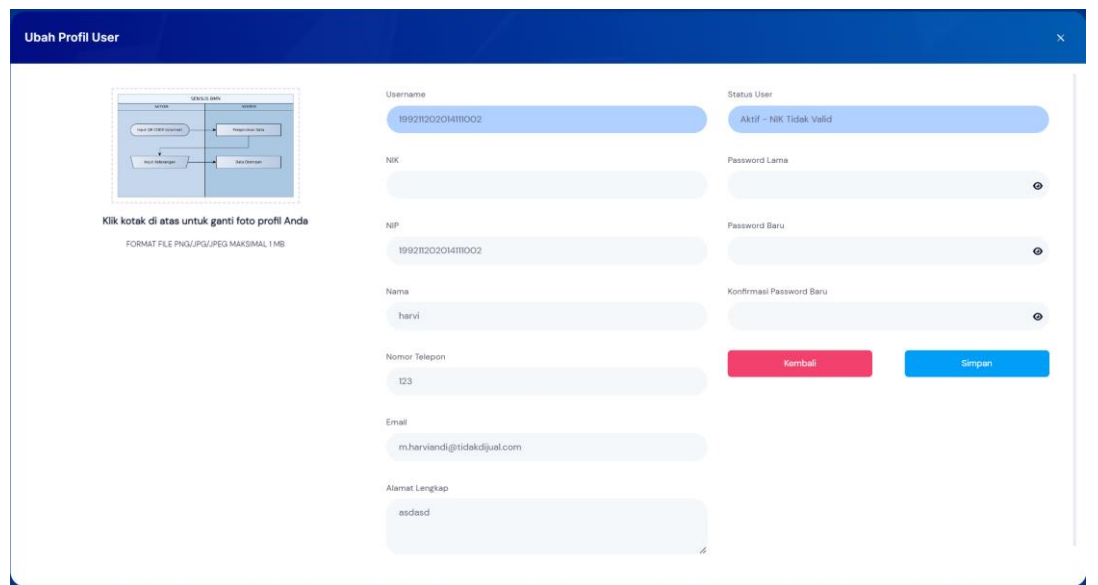

Gambar 1-2 Lengkapi Data Pribadi -NIK

<span id="page-4-0"></span>Silahkan melengkapi NIK sesuai identitas Saudara. NIK yang diisi wajib memiliki 16 digit angka. Lalu klik tombil 'Simpan'. Apabila berhasil, Maka NIK Saudara akan muncul pada Informasi Akun pada Halaman Home Digit seperti gambar dibawah dan Saudara dapat menggunakan Aplikasi Digit untuk mengakses Aplikasi yang Saudara inginkan.

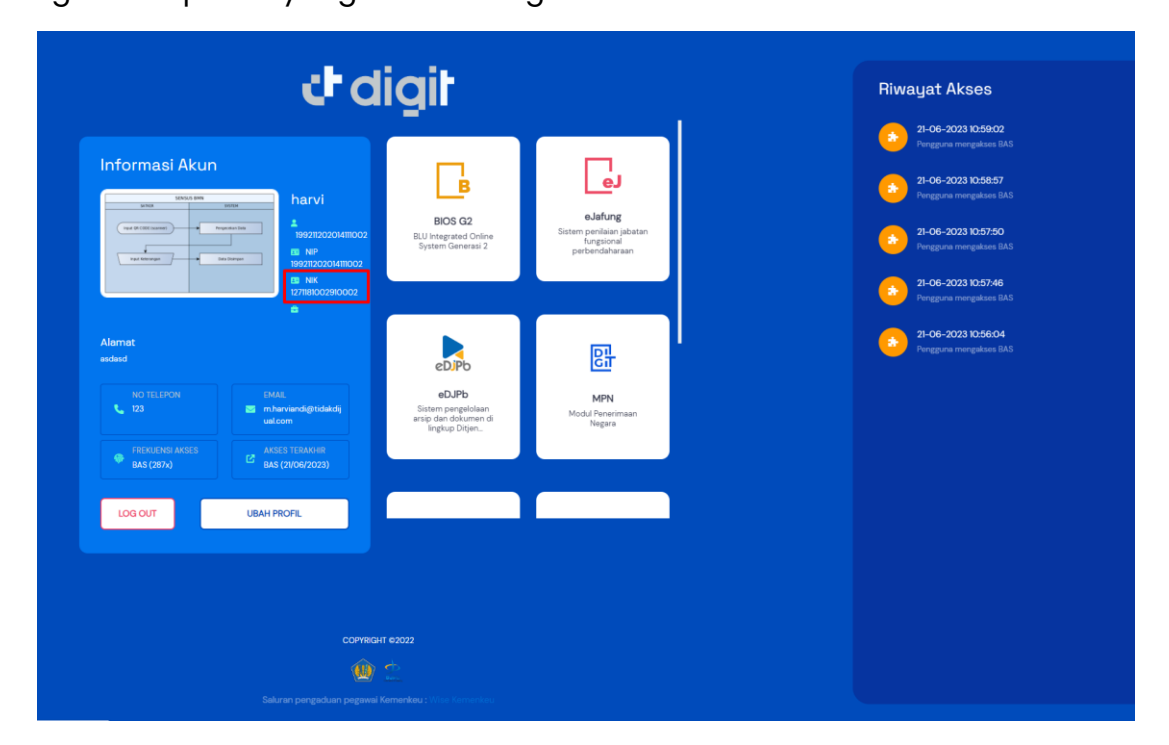

<span id="page-4-1"></span>Gambar 1-3 Informasi Akun

### <span id="page-5-0"></span>**Bab 2 Contact Center**

Jika ada kendala dalam penggunaan aplikasi, silahkan hubungi KPPN Mitra Kerja atau HAI DJPb.

<span id="page-5-1"></span>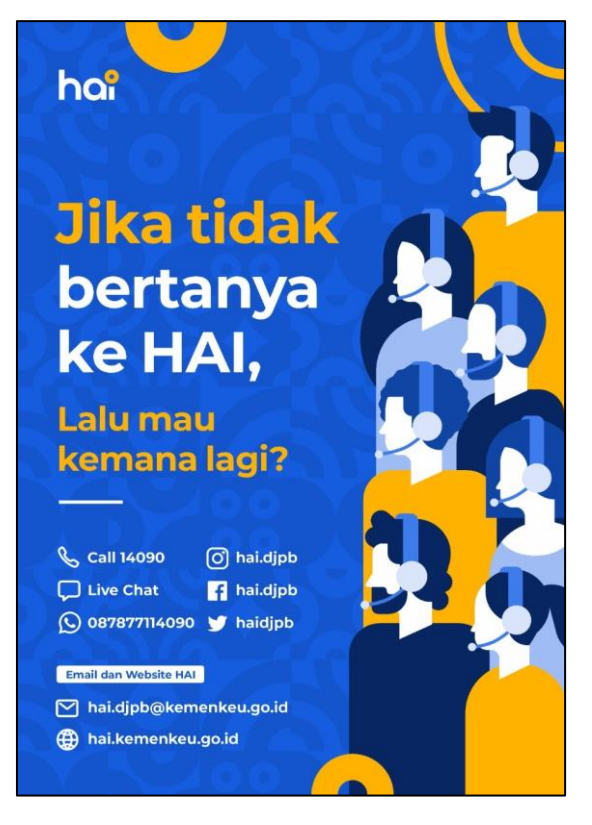

Gambar 2-1 Contact Center HAI DJPb